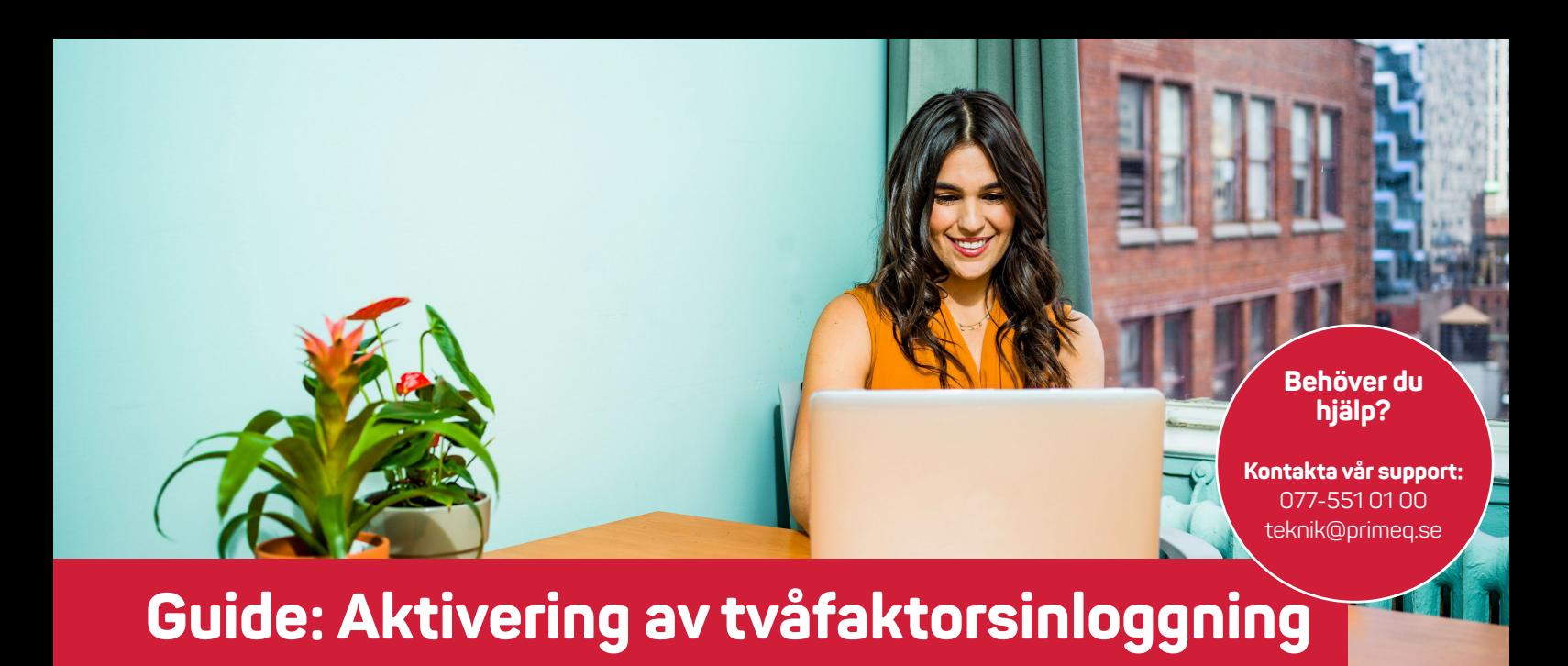

Som ett steg i att förbättra säkerheten

### **Varför MFA (Multifaktorautentisering)?**

Som ett steg i att förbättra säkerheten kommer vi införa MFA (Multi Factor Authentication) multifaktorautentisering till alla tjänster i Office 365. Det kommer innebära att när ni ska komma åt tjänster i Office 365 första gången på en ny dator, mobil eller surfplatta eller när ni loggar in från en okänd enhet måste ni använda så kallad 2-faktorautentisering för att logga in.

Det finns två tillgängliga autentiserings-metoder att välja mellan för att använda utöver det vanliga lösenordet, där den ena åstadkoms med en mobilapp, Microsoft Authenticator, som kan hämtas kostnadsfritt till din mobil från App Store eller Play Store, där man vid inloggning får ett meddelande på mobilen där man behöver godkänna inloggningen för att släppas in.

Den andra metoden handlar om att man får en kod till sin mobil via SMS som man sedan anger i ett extra steg efter att man skrivit in mailadressen och lösenordet vid inloggning.

## **PrimeQ**

# **Guide: Aktivering av tvåfaktorsinloggning**

### Som ett steg i att förbättra säkerheten – Instruktion för mobilapp

#### **Instruktion för mobilapp (rekommenderat)**

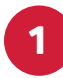

Börja med att gå till **https://aka.ms/mfasetup**.

Klicka på "**Lägg till metod**".

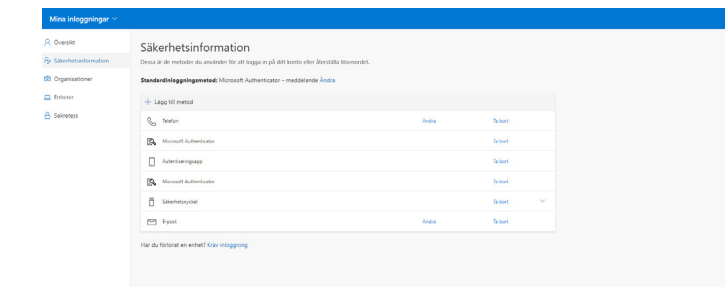

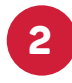

Välj "**Autentiseringsapp**" som metod och klicka på "**Lägg till**".

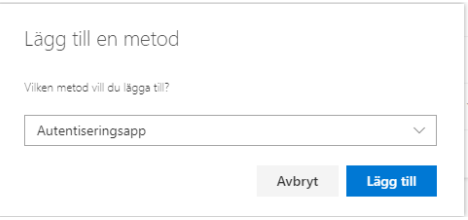

Om du redan hämtat Microsoft Authenticator klicka "**Nästa**", annars hämta från App store / Play store nu. **3**

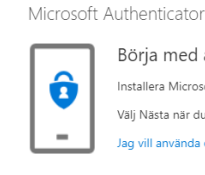

Börja med att hämta appen Installera Microsoft Authenticator-appen på din telefon. Ladda ned nu Välj Nästa när du installerar Microsoft Authenticator-appen på din enhet ag vill använda en annan autentiseringsapp

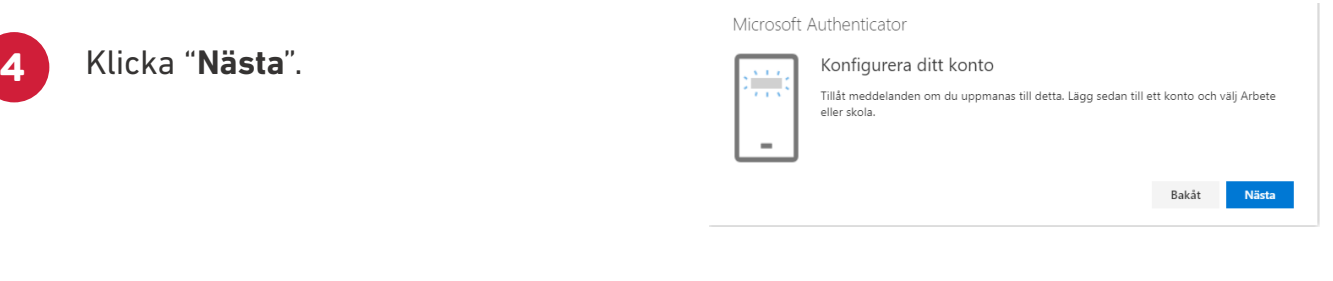

Scanna QR-koden med kameran i din mobil genom Microsoft Authenticatorappen. Avsluta konfigurationen genom att svara på inloggningsgodkännandet på mobilen och klicka sedan på "**Nästa**". **5**

Microsoft Authenticator Skanna QR-koden Skanna QR-koden med Microsoft Authenticator-appen. Då kopplas Microsoft Authenticator-appe<br>ihno med ditt konto. .<br>Jär du har skannat QR-koden väljer du Nästa

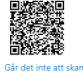

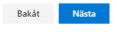

Avbryt

## **PrimeQ**

# **Guide: Aktivering av tvåfaktorsinloggning**

### Som ett steg i att förbättra säkerheten – Instruktion för SMS-metod

#### **Instruktion för SMS-metod**

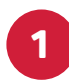

**2**

Börja med att gå till **https://aka.ms/mfasetup**.

Klicka på "**Lägg till metod**".

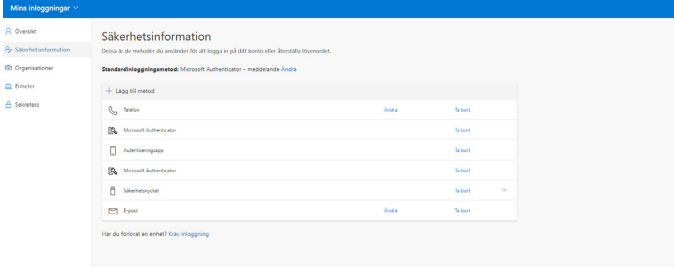

 $\overline{\vee}$ 

Avbryt Lägg till

Lägg till en metod Vilken metod vill du lägga till?

Telefon

Telefon

- Välj "**Telefon**" som metod och klicka på "**Lägg till**".
- Välj "**Sverige**" i listan. Ange ditt mobilnummer och klicka på "**Nästa**". **3**
- Ange koden du får skickad till dig via SMS och klicka på "**Nästa**". **4**
- Ditt mobilnummer är nu registrerat för kunna användas för verifiering av inloggningar, och du kommer i fortsättningen antingen få detta som ett alternativ vid inloggningar (om du också registrerat mobilappen enligt instruktionen i tidigare avsnitt), eller direkt få en kod via SMS vid inloggning som du sedan anger i ett extra steg efter mailadressen och lösenordet. **5**

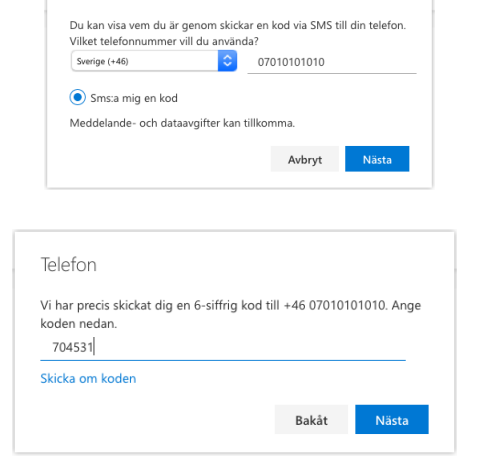

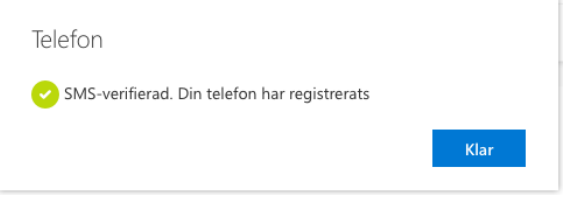

## **PrimeQ**